# Novell

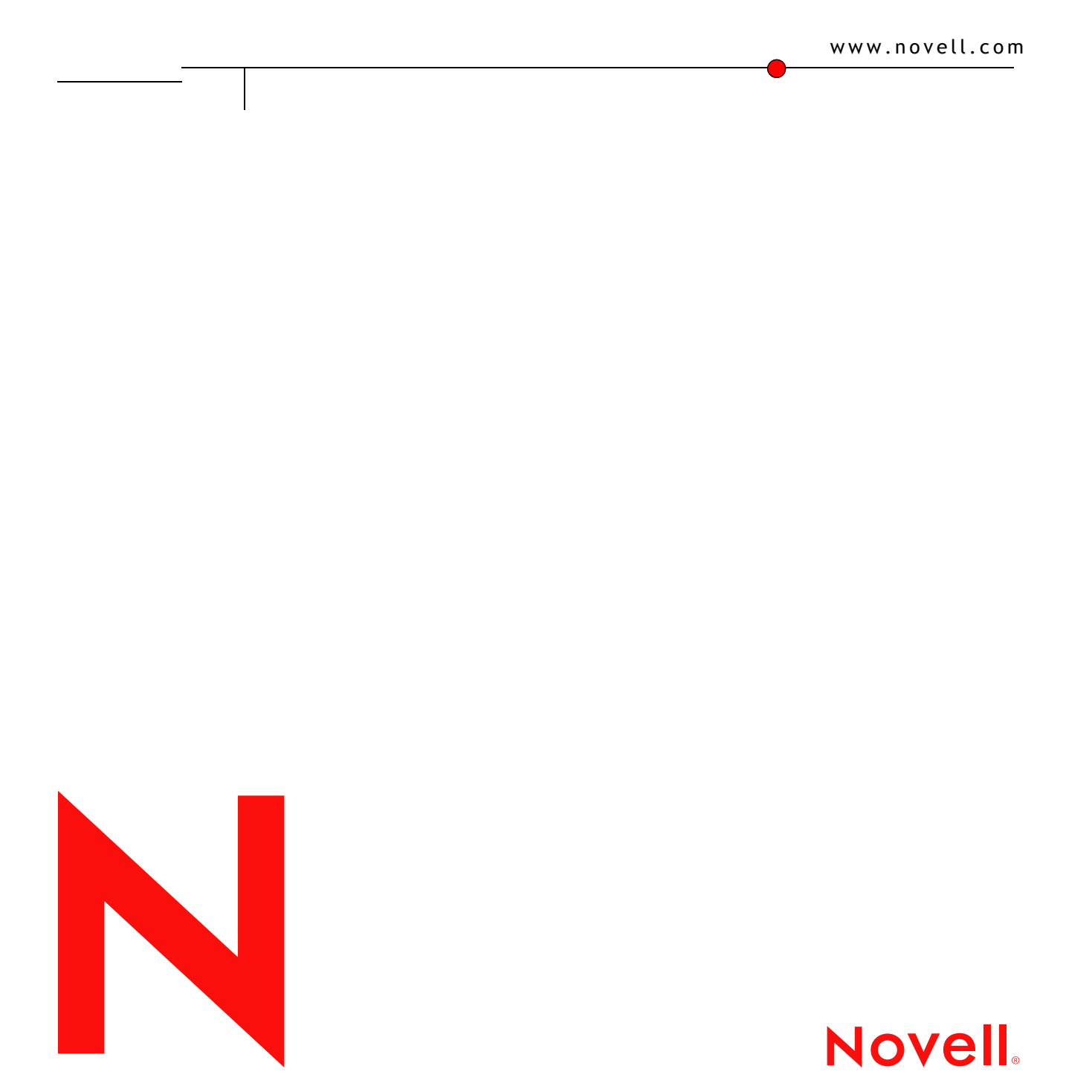

#### 法令通知

米国 Novell, Inc. およびノベル株式会社は、本書の内容または本書を使用した結果について、いかなる保証、表明または約束も行って いません。また、本書の商品性、および特定の目的への適合性について、いかなる黙示の保証も否認し、排除します。また、本書の 内容は予告なく変更されることがあります。

米国 Novell, Inc. およびノベル株式会社は、すべてのソフトウェアについて、いかなる保証、表明または約束も行っていません。また、 ソフトウェアの商品性、および特定の目的への適合性について、いかなる黙示の保証も否認し、排除します。米国 Novell, Inc. および ノベル株式会社は、ノベル製ソフトウェアの内容を変更する権利を常に留保します。

本製品を輸出または再輸出する場合は、 米国の輸出関連法規および居住国の関連法規の適用を受けます。

Copyright © 2004 Novell, Inc. All rights reserved. 本書の一部または全体を無断で複写 ・ 転載する こ と は、 その形態を問わず禁じ ます。

米国特許番号 5,608,903; 5,671,414; 5,758,344; 5,832,275; 5,832,483; 5,832,487; 5,870,739; 5,873,079; 5,878,415; 5,884,304; 5,910,803; 5,933,503; 5,933,826; 5,946,467; 5,956,718; 5,963,938; 6,052,724; 6,065,017; 6,067,093; 6,115,039; 6,167,393; 6,286,010; 6,308,181; 6,345,266; 6,424,976; 6,516,325; 6,519,610; 6,532,451; 6,539,381; 6,578,035; 6,615,350. 特許出願中

Novell, Inc. 1800 South Novell Place Provo, UT 84606 U.S.A.

www.novell.com

Novell Nterprise Linux Services Readme 2004 年 2 月 6 日

#### **Novell** の商標

ConsoleOne は、 米国な らびに他の国におけ る米国 Novell, Inc. の登録商標です。 DirXML は、 米国な らびに他の国における米国 Novell, Inc. の登録商標です。 eDirectory は、 米国 Novell, Inc. の商標です。 GroupWise は、 米国な らびに他の国における米国 Novell, Inc. の登録商標です。 iChain は、 米国な らびに他の国における米国 Novell, Inc. の登録商標です。 NetMail は、 米国 Novell, Inc. の商標です。 NetWare は、 米国な らびに他の国におけ る米国 Novell, Inc. の登録商標です。 NetWare Core Protocol および NCP は、 米国 Novell, inc. の商標です。 Novell は、 米国な らびに他の国における米国 Novell, Inc. の登録商標です。 Novell Certificate Server は、 米国 Novell, Inc. の商標です。 Novell Client は、 米国 Novell, Inc. の商標です。 Novell iFolder は、 米国な らびに他の国におけ る米国 Novell, Inc. の登録商標です。 NSure は、 米国 Novell, Inc. の商標です。 Nterprise は、 米国 Novell, Inc. の商標です。 Red Carpet は、 米国 Novell, Inc. の商標です。 Red Carpet Enterprise は、 米国 Novell, Inc. の商標です。

#### サードパーティの商標

サードパーティ各社の商標は、所有者であるそれぞれの会社に所属します。

この製品には、RSA Security, Inc. からライセンスを受けたコードが含まれています。IBM からライセンスを受けた部分の一部は、 Web サイト (http://oss.software.ibm.com/icu4j/) で入手できます。

この製品には、Apache や Tomcat など、Apache のライセンスに基づいてライセンスを受けた素材が含まれています。

# 目次

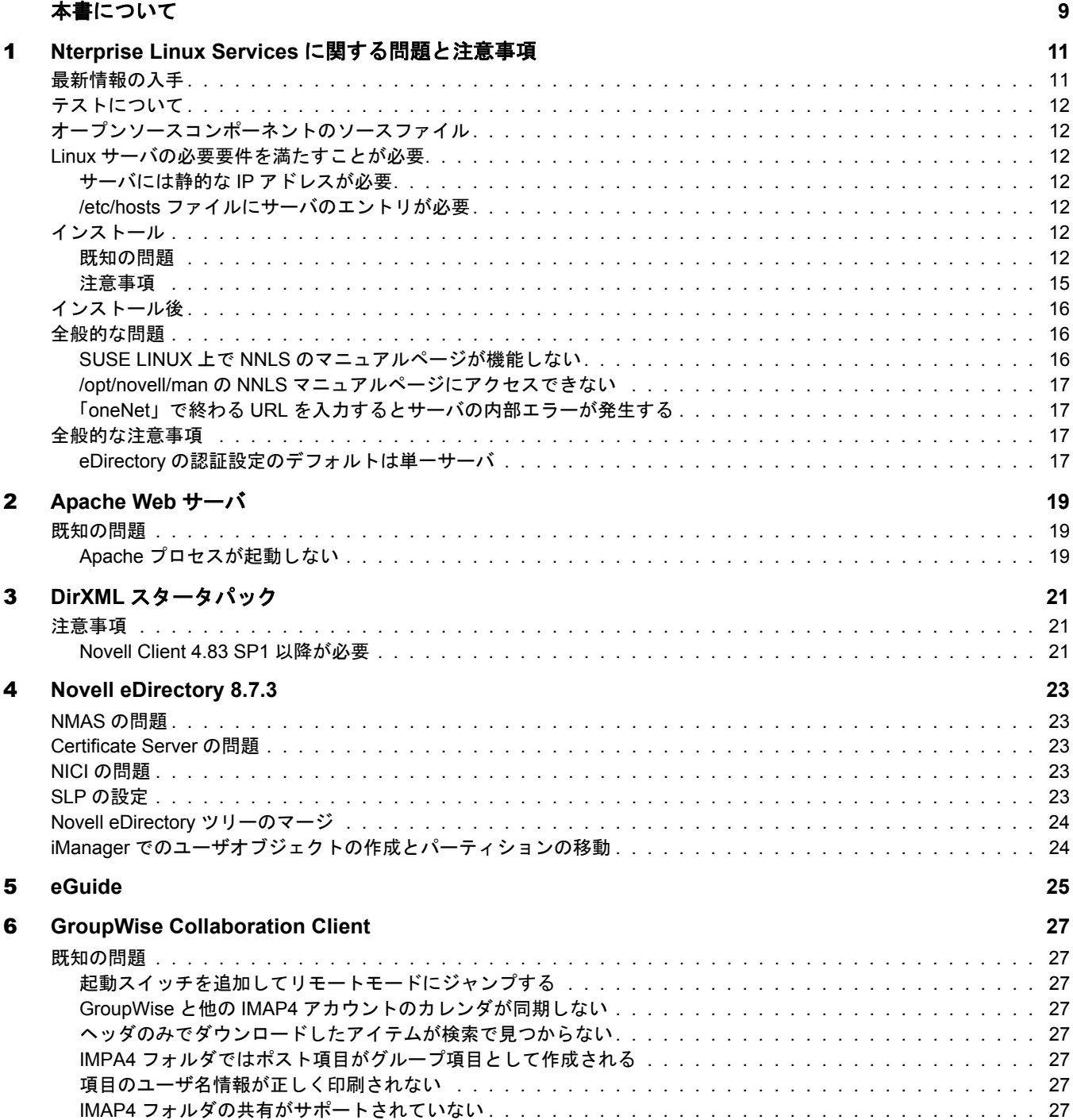

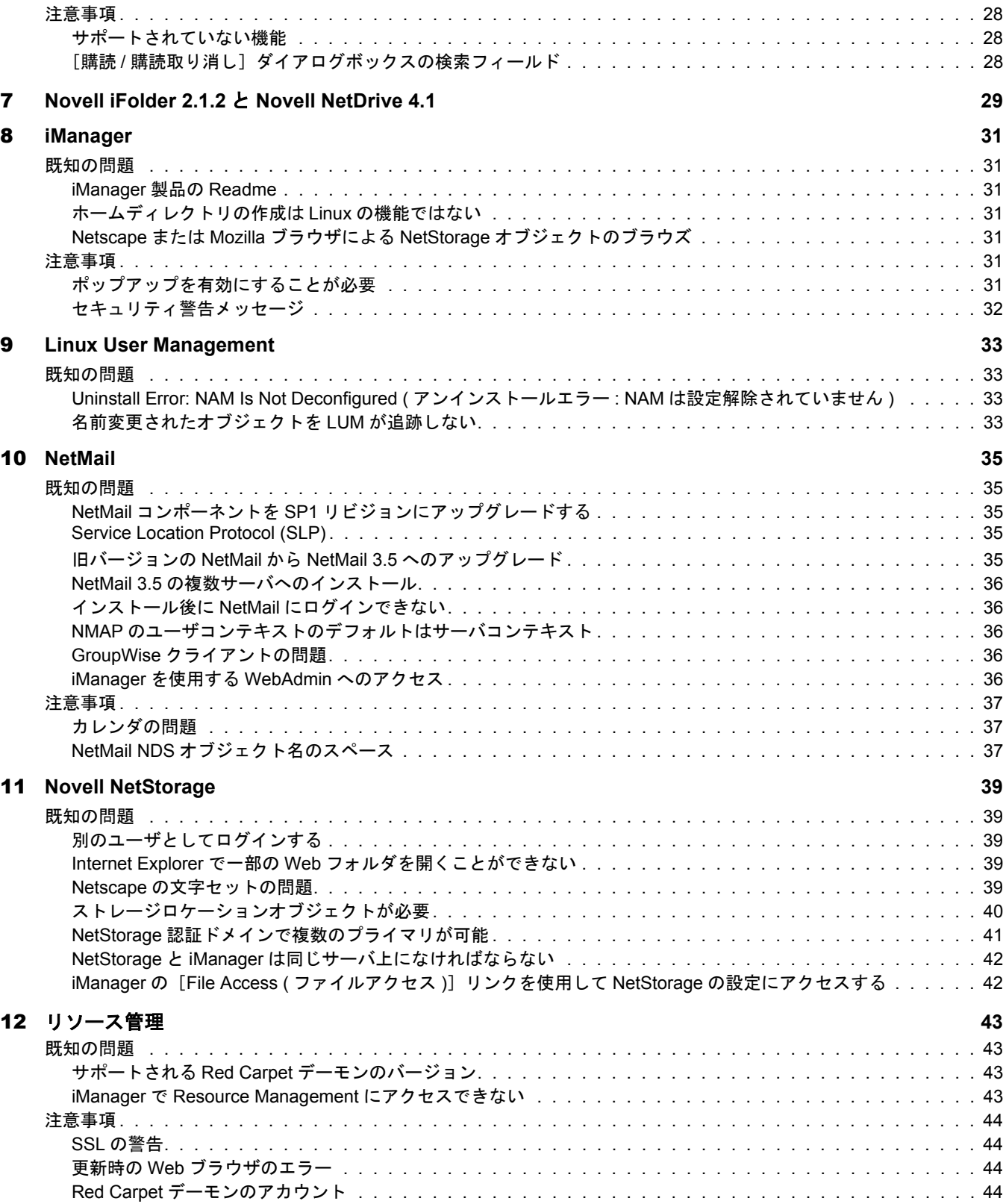

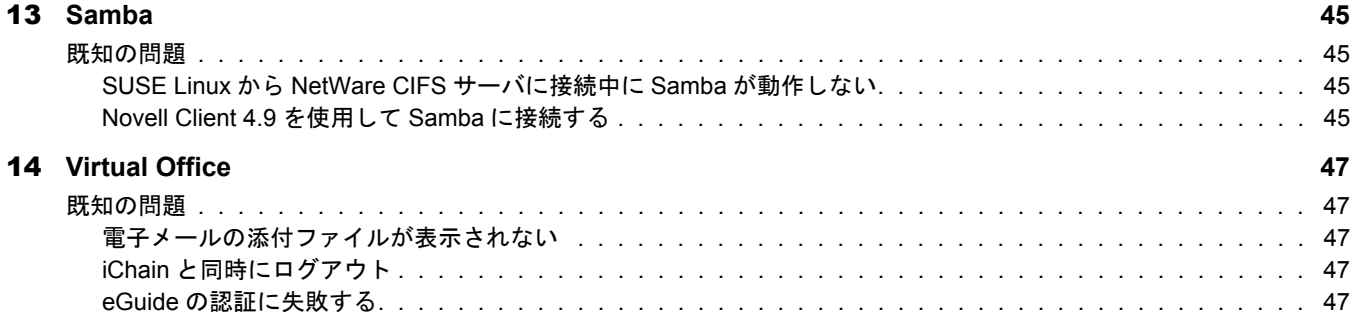

# <span id="page-8-0"></span>本書について

本書には、Novell<sup>®</sup> Nterprise<sup>™</sup> Linux Services (NNLS) のインストールと使用に影響を与え る既知の問題および注意事項に関する情報が含まれています。

この readme の情報は、 次の 2 つのカテゴ リ に分類されます。

- ◆ 既知の問題:将来のリリースで Novell が対処する予定の問題です。
- **◆ 注意事項:** 意図したとおりに動作しているが、製品を使用するときに特別な注意を 必要とする場合がある機能に対してユーザに注意を促します。

イ ン ス ト ールの計画と方法については、『*Novell Nterprise Linux Services Installation Guide*』 を参照してください。

NNLS のセ ッ ト ア ッ プ と使用の詳細については、[Novell Nterprise Linux Services](http://www.novell.com/documentation/japanese/nnls) のオンラ [インマニュアル](http://www.novell.com/documentation/japanese/nnls) (http://www.novell.com/documentation/japanese/nnls) を参照し て く ださい。

#### マニュアルの表記規則

このマニュアルでは、手順内の操作およびクロスリファレンスパス内の項目を区切るた めに不等号記号 (>) を使用し ています。

商標記号 (<sup>®</sup>、™など) は、Novell の商標を示しています。 アスタリスク(\*) はサードパー ティの商標を示しています。

パス名の表記に円記号 (¥) を使用するプラットフォームとスラッシュ(/) を使用するプ ラットフォームがありますが、このマニュアルでは円記号を使用しています。UNIX\* な どのよ う にス ラ ッ シュ を使用するプラ ッ ト フ ォームのユーザは、 必要に応じ て円記号を スラッシュに置き換えてください。

# <span id="page-10-0"></span>1 **Nterprise Linux Services**に関する問題と注意事項

このセクションでは、Novell<sup>®</sup> Nterprise™ Linux Services (NNLS) の全般的な問題と注意事 項について説明します。このリリースには、ローカライズされたエンドユーザコンポー ネントが含まれています。

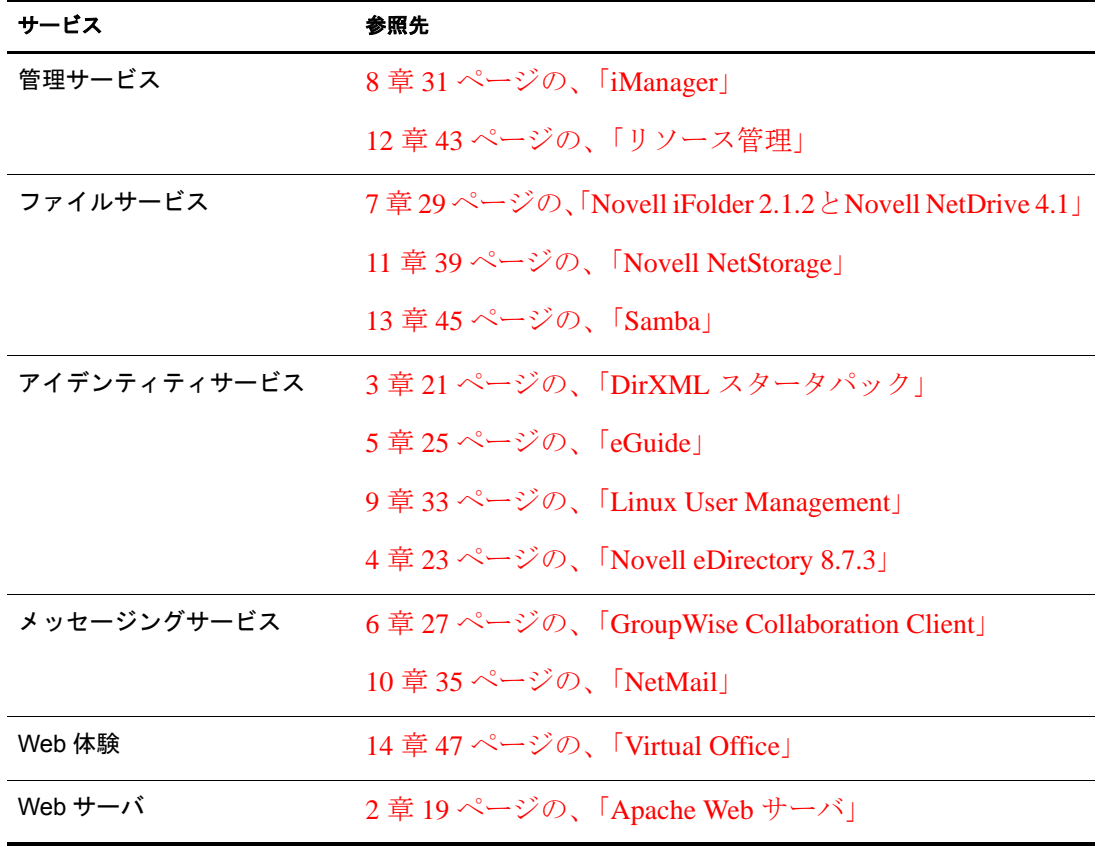

コンポーネントごとの情報については、次の表を参照してください。

# <span id="page-10-1"></span>最新情報の入手

[Novell](http://support.novell.com/cgi-bin/search/searchtid.cgi?/348509.htm) Nterprise Linux Servicesがリリースされた後で発生した問題については、WebのNovell 技術情報データベース (http://support.novell.com/cgi-bin/search/searchtid.cgi?/348509.htm) を参 照してください。

# <span id="page-11-0"></span>テストについて

Novell では、2003年10月31日までにリリースされたすべてのベンダパッチを使用して、 サポー ト されている Red Hat\* および SUSE LINUX\* プラ ッ ト フォームで NNLS をテス ト しています。

# <span id="page-11-1"></span>オープンソースコンポーネントのソースファイル

Novell Nterprise Linux Services のオープン ソース コ ンポーネン ト のソース フ ァ イルは、次 の場所からダウンロードできます。

<http://forge.novell.com/modules/xfmod/project/?nnls>(http://forge.novell.com/modules/xfmod/project/ ?nnls)

# <span id="page-11-2"></span>**Linux** サーバの必要要件を満たすことが必要

NNLS を イ ン ス ト ールするには、 イ ン ス ト ール対象のサーバが 『*Novell Nterprise Linux Services Installation Guide*』の「NNLS Planning Worksheet」 に記述されている ソ フ ト ウ ェ ア、ハードウェア、および構成の必要要件を満たしている必要があります。

以下のセクションで説明する点は、特に重要です。

#### <span id="page-11-3"></span>サーバには静的な **IP** アドレスが必要

NNLSをインスト ールする 前に、静的な IPアドレスをサーバに割り 当てる 必要があります。

#### <span id="page-11-4"></span>**/etc/hosts** ファイルにサーバのエントリが必要

NNLS 製品がサーバの IP アドレスを解決できる必要があります。それには、『Novell *Nterprise Linux Services Installation Guide*』の「Check /etc/hosts Before Installing NNLS」 に 従って /etc/hosts フ ァ イルをチェ ッ ク し、 場合によ っては修正する必要があ り ます。

# <span id="page-11-5"></span>インストール

このセクションでは、NNLS のインストールプロセスに関する既知の問題と注意事項に ついて説明し ます。

#### <span id="page-11-6"></span>既知の問題

#### **iManager** プラグインの更新

Novell Nterprise Linux Services では、 Red Carpet を使用し て更新を行います。 Red Carpet を使用して iManager のプラグインを更新すると、プラグインファイルはファイルシステ ムにコピーされますが、iManager はそのプラグインファイルを使用するようには設定さ れません。プラグインモジュールをインストールした後で、これらのモジュールを使用 するように iManager を設定する必要があります。

- 1 iManager を起動して、「設定]ボタンをクリックします。
- 2 [iManager の設定] 役割で [モジュール] をクリックします。
	- インストールされているすべてのモジュールのリストが表示されます。
- 3 更新するモジュールを選択して、[更新]をクリックします。
- 4 Red Carpetによって新しいプラグインモジュール(\*.npmファイル)が配置されたサー バ上のディレクトリに移動します。

リモート でプラグインを更新している場合は、サーバにアクセスして \*.npm ファイ ルをローカルコンピュータにコピーする必要があります。

Novell Nterprise Linux Services SP1 では、これらのプラグインモジュールが次の場所 に配置されます。

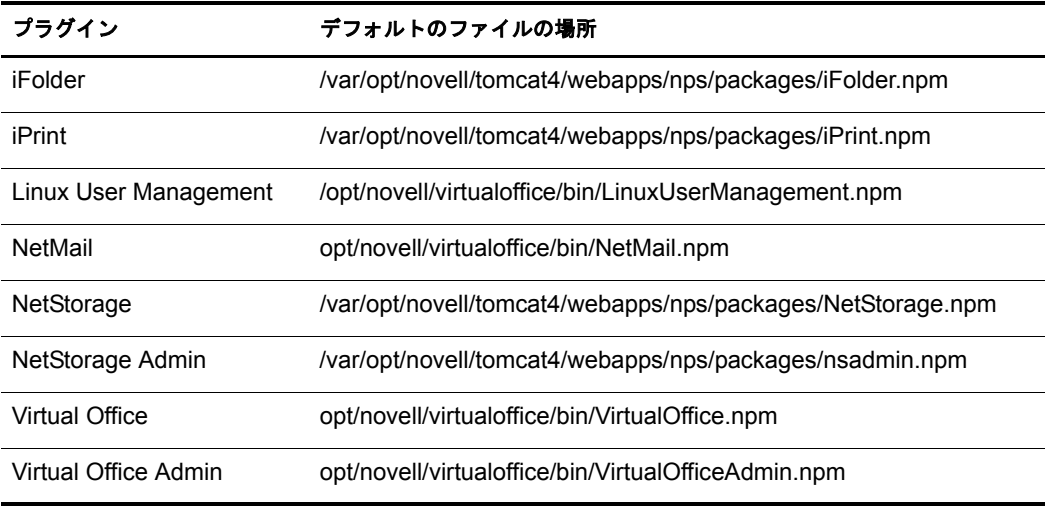

5 モジュールは、一度に1つずつ選択します。

6 すべてのモジュールを更新したら、Tomcatを再起動します。

モジュールの更新が終了したら、/etc/init.d に移動して ./novell-tomcat4 restart を実行 し ます。Tomcat の Java\* コ ンポーネン ト が起動する まで待ちます。 これで、iManager にログインして、更新されたプラグインを使用できるようになりました。

#### **iFolder 2.1.2** をアップグレードして、ローカライズされたクライアントをサポートする

Novell Nterprise Linux Services Support Pack 1 では、 iFolder 2.1.2 サーバをア ップグレード して、ローカライズされた iFolder クライアントをサポートすることも、英語バージョ ンの iFolder クライアントをそのまま使用することもできます。サポートされる言語に ついては、『*Novell iFolder Readme*』の「Localized Versions of the iFolder Client Are Available (iFolder クライアントのローカライズ版が使用可能)」を参照してください。

iFolder 2.1.2 をアップグレードして英語バージョンのクライアントを使用するには、 NNLS SP1 の標準的なアップグレード手順に従います。

iFolder 2.1.2 をアップグレードしてローカライズされたバージョンの iFolder クライアン ト に変更するには、特別なア ッ プグレード手順に従って NNLS SP1 で iFolder 2.1.2 をアッ プグレードする必要があ り ます。詳細については、『*Novell iFolder Readme*』の「Upgrading iFolder 2.1.2 to Support a Localized Client」 を参照し て く ださい。

#### **iFolder** の **RPM** を日本語またはロシア語用にアップグレードした後に **Apache** サービスを再起動する

Novell Nterprise Linux Services Support Pack 1 サーバのロ ケールが日本語 ( 「LANG=ja\_JP」 など ) またはロシア語 ( 「LANG=ru\_RU」 など ) に設定されている場合は、 iFolder 2.1.2 の RPM をアップグレードした後で、rpm -Uvh コンソールコマンドを実行するか Red Carpet をインストールして、Apache サービスを再起動する必要があります。RPM をアッ プグレードする と、 /etc/opt/novell/httpd/conf.d/httpd\_ifolder\_unix.conf フ ァ イルのパラ メー タが変更されます。 Apache サービス (novell-httpd) を再起動する と、 変更が有効にな り ます。

#### **NNLS** のインストールが失敗または中断した場合

インストールの情報を収集している段階であれば、<Ctrl>+<C> を押すことによりいつで もインストールを中止できます。

既存のツリーにインストールしているときにインストールが中断した場合、中断時にイ ンストールしていた製品を再インストールできなくなります。インストールを再実行す る前に、 これらの製品を削除する必要があ り ます。

再インストール前に製品を削除するには、次の手順に従います。

- 1 iManager ( または ConsoleOne®、LDAP ブラウザなど) を使用して、インストールが中 断された NNLS サーバに関連付けられているすべての Novell eDirectorv™ オブジェク トをインストール先のツリーから削除します。
- 2 アンインストールオプションを指定して NNLS インストールプログラムを実行し、 製品を削除し ます。

ヒント **:** また、シェルプロンプトで **/usr/sbin/nds-uninstall** コマンドを実行すると、NNLS インストー ルプログラムを使用しなくても NNLS サーバから eDirectory を削除できます。

#### エラー **:** ユニバーサルパスワードステータスを判別できません。

このエラーは、『*Novell eDirectory 8.7.3 インストールガイド*』の「Novell eDirectory の Linux へのインストールまたはアップグレード | の指示通りに eDirectory をインストー ルしなかった場合に表示されます。

#### 管理者のタイプフル名の指定が必要

NNLS をインストールするときは、オブジェクトタイプの省略形(「cn=」、「ou=」、「o=」 など ) が含まれる タ イプフル構文を使用し て、 管理者の完全識別名を入力する必要があ り ます。た と えば、「cn=admin.ou=myorganization.o=mycompany」などのよ う に入力し ます。

#### すべての製品に対してドット区切り入力を使用する

フルコンテキストを必要とするすべてのパラメータに対しては、ドット区切り構文を使 用してパラメータ名を区切ることをお勧めします。カンマ()ではなくピリオド()を使 用してフィールドを区切ってください。

名前の区切り文字は、各製品コンポーネントで必要になったときに NNLS インストール ルーチンよってカンマに変換されます。

重要 **:** NNLS 製品をインストールした後は、各製品のマニュアルに記されている方法に従ってください。ピ リオド (.) を使用して指定する必要のあるコンテキストと、カンマ (,) を使用しなければならないコンテキス トがあります。

#### 設定サーブレットを実行するときの **iManager** の問題

設定サーブレ ッ ト の https://*host*/nps/servlet/configure を実行する と、 iManager がフ リーズ するかメモリ不足エラーが発生します。

このエラーは、DirXML<sup>®</sup>を host コンピュータに2回以上インストールした場合に発生し ます。これにより、不正な自己参照シンボリックリンクが /usr/lib/dirxml/rules/precfg ディ レクトリに作成されます。

この問題を解決するには、/usr/lib/dirxml/rules/precfg ディ レク ト リにある *precfg* というシ ンボリックリンクを削除します。

#### <span id="page-14-0"></span>注意事項

#### **Novell** のファイルの場所

Novell のソ フ ト ウ ェアパッ ケージでは、フ ァ イルの場所に関し ては、LSB (Linux Standards Base) に従っています。 Novell アプリケーションのプログラム、設定データ、可変デー タの保存には、次のディレクトリ構造が使用されます。

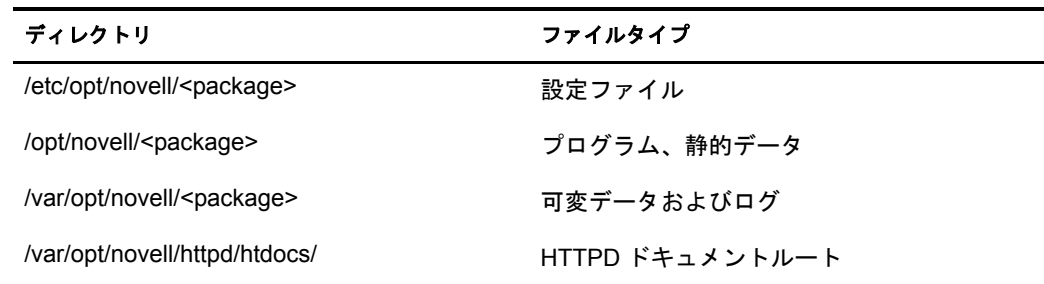

イ ンスト ール済みのファ イ ルの場所については、『*[Novell Nterprise Linux Services Installation](http://www.novell.com/documentation/japanese/nnls/install/data/boqgxea.html) [Guide](http://www.novell.com/documentation/japanese/nnls/install/data/boqgxea.html)* (http://www.novell.com/documentation/japanese/nnls/install/data/boqgxea.html)』 を参照 して く ださい。

#### **Red Carpet** のインストールにはインターネット接続が必要

インストールプログラムで Red Carpet™ を設定するときにインターネットに接続してい ない場合、設定に失敗し、インストールプログラムは Red Carpet がインストールできな かったことを報告します。インターネット接続を再確立した後で、Red Carpet をアンイ ンストールしてから再インストールしてください。

#### インストール前に **RPM** 管理プログラムを停止する

インストールを実行する前に、Synaptic などのデータベースをロックする RPM 管理プ ログラムを停止させる必要があります。

#### **NNLS** のインストール前にサーバ時刻の同期が必要

既存の eDirectory ツリーに NNLS をインストールする場合、または同じ eDirectory ツリー を使用する複数のサーバに NNLS をインストールする場合、NNLS をインストールする 前に各サーバのシステム時刻を同期させる必要があります。

Linux\* で NTP サポートを設定する方法に関する情報は、[Red Hat](http://www.redhat.com/docs/manuals/linux) の Web サイト (http:// www.redhat.com/docs/manuals/linux) などから入手でき ます。

時刻の同期やその他のプ ラ ン ニ ン グ作業の詳細については、 『*Novell Nterprise Linux Services Installation Guide*』の「Preparing to Install Nterprise Linux Services」 を参照し て く ださい。

#### **NNLS** のインストール前にサーバ時刻が同期していない場合

eDirectory をインストールするときにサーバ時刻が同期していないと、NNLS インストー ルスクリプト(アンインストールオプション)で eDirectory をアンインストールできな くなります。

このよう な場合は、サーバのシェルスクリプト で次のコマンド を実行する 必要があり ます。

**/usr/sbin/nds-uninstall**

#### **eDirectory** をインストールするときに **gettext** が見つからないというエラーが発生する

eDirectory では、初期化スクリプトでメッセージを変換するために gettext を使用します。 システム上に gettext がない場合、インストール時に次のエラーが発生します。

gettext: command not found

ただし、インストールは影響を受けず、正常に終了します。

また、通常は eDirectory 初期化スクリプトを実行するときに表示されるメッセージが、 表示されない場合もあります。

# <span id="page-15-0"></span>インストール後

インストール後の既知の問題または注意事項はありません。

# <span id="page-15-1"></span>全般的な問題

このセクションでは、インストールを終了して初期設定を行った後で NNLS の全般的な 動作に影響を与える既知の問題について説明します。

#### <span id="page-15-2"></span>**SUSE LINUX** 上で **NNLS** のマニュアルページが機能しない

NNLS をインストールして起動した後で、SUSE LINUX コンピュータ上で NNLS のマ ニュアルページの大部分を正しく機能させるには、ログアウトしてからもう一度ログイ ンする必要があります。

一部の NNLS マニュアルページでは、次の「/opt/novell/man の NNLS マニュアルページ [にアクセスできない](#page-16-0)」に従って MANPATH 変数をエクスポートする必要があります。

#### <span id="page-16-0"></span>**/opt/novell/man** の **NNLS** マニュアルページにアクセスできない

一部の NNLS マニュアルページは /opt/novell/man にインストールされているため、シェ ルプロンプトから自動的にアクセスすることができません。

現在のシェルおよびその子プロセスでマニュアルページを表示できるようにするには、 root ユーザとしてログインして、システムプロンプトで次のコマンドを実行します。

**export MANPATH=\$MANPATH:/opt/novell/man**

## <span id="page-16-1"></span>「**oneNet**」で終わる **URL** を入力するとサーバの内部エラーが発生する

経験を積んだ NetWare® ユーザは、「oneNet」 で終わる URL を入力する習慣がある場合が あります。NetWare 6.5 リリースでは、このような URL を使用しません。

たとえば、Novell NetStorage は Apache Web サーバの共有インスタンスで動作するように なりました。この Novell NetStorage をサーバ上で動作している他のアプリケーションと 区別するには、次のようにして、今までに使用していたアドレスに NetStorage を追加す る必要があります。

- ◆ フォルダ表示の場合は、「**https://***IP\_address/***NetStorage**」と入力します。
- テキス ト 表示の場合は、 「**https://***IP\_address***/oneNet/NetStorage**」 と入力 し ます。

ここで、IP\_address は、アクセス対象の NNLS サーバの IP アドレスです。

NNLS の全サービス URL の一覧については、 『*Novell Nterprise Linux Services Overview, Planning, and Implementation Guide*』の「Ouick Reference to NNLS User Services」を参照し てください。

# <span id="page-16-2"></span>全般的な注意事項

#### <span id="page-16-3"></span>**eDirectory** の認証設定のデフォルトは単一サーバ

新しいツリーに最初のサーバをインストールしやすくするために、インストールスクリ プトですでに入力した eDirectory の情報を、続いてインストールする各 eDirectory のパ ラメータのデフォルトとして使用します。

これは、NNLS を既存の eDirectory ツリーにインストールする場合にも適用されます。

サービスをインストールした後で eDirectory の認証設定を変更する必要がある場合は、 『*Novell Nterprise Linux Services Overview, Planning, and Implementation Guide*』の「Modifying Service Authentication Settings Created by the NNLS Installation」 を参照し て く ださい。

# <span id="page-18-3"></span><span id="page-18-0"></span>2 **Apache Web** サーバ

このセクションでは、Novell<sup>®</sup> Nterprise<sup>™</sup> Linux Services (NNLS) 上で動作する Apache Web サーバに関する既知の問題について説明し ます。

# <span id="page-18-1"></span>既知の問題

#### <span id="page-18-2"></span>**Apache** プロセスが起動しない

まれに、サーバの再起動後に Apache が正しく起動しない場合があります。iFolder や Virtual Office など他の NNLS 製品も、 Apache に依存するため影響を受けます。

この問題は、 Apache の /etc/init.d/novell-httpd stop コマン ド を実行する と発生し ます。 こ のコマンドを実行すると、シャットダウン前にすべてのプロセスが終了できるように20 秒の待機時間が設定されます。

しかし、 この 20 秒で終了し ないプロセスがあ る と、 kill -9 が実行されます。 Apache は、 まだ動作しているプロセスを追跡するための PID ファイルを作成します。kill -9 コマン ドが実行されると通常の Apache のクリーンアッププロセスが実行されなくなるため、通 常のシャットダウンでは削除される PID ファイルがディスク上に残ります。

このため、すでに実行中の値が PID ファイルに書き込まれてしまう場合があります。す ると、サーバを再起動した後で読み込まれる PID ファイルには、Apache がすでに動作 しているという誤った情報が含まれることになります。

この問題がサーバで発生し ているかど う かを確認するには、 /var/log/boot.log ファ イルを 開いて、次のテキストを検索します。

/etc/init.d/novell-httpd:Starting Apache:

/etc/init.d/novell-httpd:httpd (pid 1121) already running

この問題を解決するには、 /var/opt/novell/httpd/run/httpd.pid フ ァ イルを削除し て、 シェル プロンプトで 「**/etc/init.d/novell-httpd start**」 コマン ド を実行し ます。

<span id="page-20-0"></span>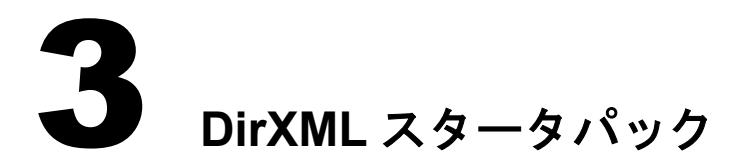

<span id="page-20-3"></span>このセクションでは、Novell<sup>®</sup> Nterprise™ Linux Services の DirXML<sup>®</sup> スタータパックコン ポーネントに関する既知の問題と注意事項について説明します。

# <span id="page-20-1"></span>注意事項

#### <span id="page-20-2"></span>**Novell Client 4.83 SP1** 以降が必要

Windows 2000 および Windows NT 用の DirXML パスワード同期エージェントでは、Novell Client<sup>™</sup> 4.83 SP1 以降が必要です。このクライアントは、<http://download.novell.com> (http:// download.novell.com) から入手でき ます。

# <span id="page-22-5"></span><span id="page-22-0"></span>4 **Novell eDirectory 8.7.3**

このセクションでは、Novell<sup>®</sup> eDirectory<sup>™</sup> 8.7.3 を Novell Nterprise<sup>™</sup> Linux Services ととも に使用する場合の既知の問題について説明し ます。 Novell eDirectory 8.7.3 の詳細につい て は、 eDirectory 8.7.3 [オンラ インマニュアル](http://www.novell.com/documentation/japanese/edir873/index.html) (http://www.novell.com/documentation/ japanese/edir873/index.html) にある「[Readme](http://www.novell.com/documentation/japanese/edir873/readme/readme.txt) (http://www.novell.com/documentation/japanese/ edir873/readme/readme.txt)」を参照してください。

# <span id="page-22-1"></span>**NMAS** の問題

NMAS™ に関する情報については、NMAS 2.3 オンラインマニュアル (http://www.novell.com/ documentation/japanese/nmas23)にある[「セキュ リ ティ サービスの](http://www.novell.com/documentation/japanese/nmas23/readme/security_readme.html)Readme (http://www.novell.com/ documentation/japanese/nmas23/readme/security\_readme.html)」 を参照してください。

# <span id="page-22-2"></span>**Certificate Server** の問題

Certificate Server に関する情報については、[Novell Certificate Server](http://www.novell.com/documentation/japanese/crt27)™ 2.7 のオンラインマニュ [ア ル](http://www.novell.com/documentation/japanese/crt27) (http://www.novell.com/documentation/japanese/crt27) にある [セキュ リ ティ サービス の](http://www.novell.com/documentation/japanese/nmas23/readme/security_readme.html) [Readme](http://www.novell.com/documentation/japanese/nmas23/readme/security_readme.html) (http://www.novell.com/documentation/japanese/nmas23/readme/security\_readme.html) を 参照してください。

# <span id="page-22-3"></span>**NICI** の問題

NICI に関する情報については、[NICI 2.6.](http://www.novell.com/documentation/japanese/nici20)*x* のオンラインマニュアル (http://www.novell.com/ documentation/japanese/nici20)にある [セキュ リ ティ サービス の](http://www.novell.com/documentation/japanese/nmas23/readme/security_readme.html) Readme (http://www.novell.com/ documentation/japanese/nmas23/readme/security\_readme.html) を参照してください。

# <span id="page-22-4"></span>**SLP** の設定

NNLS が OpenSLP を検出すると、Novell SLP デーモンはインストールされません。SLP デーモンがインストールされているかどうかにかかわらず、NNLS をインストールした だけでは Service Location Protocol は設定されないため、正しい DA を参照するように必 ず SLP を設定する必要があ り ます。 詳細については、 『Novell eDirectory 8.7.3 管理ガイ ド』 の 「OpenSLP for eDirectory の設定」 を参照し て く ださい。 SLP を正し く 設定し ない と、問題が起きます。たとえば、サーバは新しいツリー名として使用する名前が使用さ れていないかどうかをチェックする必要があるため、ツリーの名前変更を正しく行うこ とができなくなります。

# **Novell eDirectory** ツリーのマージ

2つの NNLS ツリーをマージするときに次のエラーが表示される場合があります。

"The source tree root partition cannot do a merge right now due to DS: ERR\_PARTITION\_BUSY. Either wait for the operation to complete, or try to fix it with DSREPAIR tool. And then run this operation again.(DS: ERR\_PARTITION\_BUSY によ り 、ソース ツ リ ーのルー ト パーテ ィ シ ョ ンは現在マージを実行する こ と ができ ません。 操作が完了するのを待つか、 DSREPAIR ツールを使って修正した後、もう一度この操作を実行してください。)

ソースツリーパーティションのマージの準備中にエラーが発生しました。

マージに失敗しました。"

このエラーを解決するには、 次のいずれかを実行し ます。

- ◆ ソースツリーサーバで eDirectory が参照チェックおよびパージャ操作を実行するの を待ちます。
- ◆ iMonitor でエージェントトリガを使用して、参照チェックおよびパージャプロセス を開始し ます。

ほとんどの場合、この時点でマージは完了します。

詳細については、『Novell eDirectory 8.7.3 管理ガイド』の「*Novell eDirectory ツリーのマー* ジ」を参照してください。

# <span id="page-23-0"></span>**iManager** でのユーザオブジェクトの作成とパーティションの移動

iManager でユーザオブジェクトを作成したりパーティションを移動しているときに、次 のエラーが発生する場合があります。

"(Error -601) The object name entered could not be found in the context specified.(( $\pm \overline{z}$ ) --601) 入力したオブジェクト名は、指定したコンテキスト内で見つかりませんでした。)"

このメッセージは作成が完了していないことを意味していますが、ほとんどの場合、操 作は正常に完了しています。このエラーの原因として考えられるのは、作成操作と作成 後の検証操作が同じレプリカからサービスを受けていないことです。つまり、レプリカ A にユーザが作成され、レプリカ B がただちに照会されています。この場合、レプリカ B には変更が伝え られていないため、 -601 エラーが発生し ます。

他の作業を行う前に、作成または移動を検証することをお勧めします。

<span id="page-24-0"></span>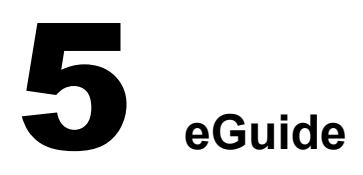

<span id="page-24-1"></span>Novell<sup>®</sup>eGuide 2.1.2の問題については、Novell eGuideのオンラインマニュアルにある「 [Readme](http://www.novell.com/documentation/japanese/eguide212/readme/eguide_readme212.html) (http://www.novell.com/documentation/japanese/eguide212/readme/eguide\_readme212.html)」 を参照 し てく ださ い。

# <span id="page-26-8"></span><span id="page-26-0"></span>6 **GroupWise Collaboration Client**

このセクションでは、Novell<sup>®</sup> Nterprise<sup>™</sup> Linux Services (NNLS)のGroupWise<sup>®</sup> Collaboration Client コ ンポーネン ト に関する既知の問題と注意事項について説明し ます。

# <span id="page-26-1"></span>既知の問題

#### <span id="page-26-2"></span>起動スイッチを追加してリモートモードにジャンプする

GroupWise Collaboration Client は、リ モート モード でのみで動作します。デスクトップのショー ト カット をダブルクリック するとクライアント がリ モート モード で開く よう にするには、 デスクトップのショートカットの[リンク先]フィールドに「/pr-path\_to\_remote\_mailbox」 .<br>という起動スイッチを追加する必要があります。この設定を行わない場合は、クライア ントを起動するたびにリモートメールボックスのパスを選択する必要があります。

シ ョ ー ト カ ッ ト を作成す る 方法については、 『*[Novell Nterprise Linux Services Lab Guide](http://www.novell.com/documentation/japanese/nnls/index.html?page=/documentation/japanese/nnls/labguide/data/front.html#bktitle)* (http://www.novell.com/documentation/japanese/nnls/index.html?page=/documentation/japanese/ nnls/labguide/data/front.html#bktitle)』 を参照して く ださい。

#### <span id="page-26-3"></span>**GroupWise** と他の **IMAP4** アカウントのカレンダが同期しない

GroupWise と他の IMAP4 アカウン ト (NetMailTM など ) の間でカレンダエン ト リ ( アポイ ントなど ) は同期し ないため、 カレンダ情報を表示でき るのはその情報を入力し たアカ ウント内のみです。

#### <span id="page-26-4"></span>ヘッダのみでダウンロードしたアイテムが検索で見つからない

へッダのみでダウンロードしたアイテムは、[検索]で検索されず、[検索結果]に表示 されません。

#### <span id="page-26-5"></span>**IMPA4** フォルダではポスト項目がグループ項目として作成される

IMPA4 アカウントフォルダで作成したポスト項目(アポイント、タスク、メモ、メール メッセージ)は、ポスト項目としてではなくグループ項目として表示されます。

#### <span id="page-26-6"></span>項目のユーザ名情報が正しく印刷されない

IMAP4 フ ォルダの項目を印刷する と、ユーザ名ではな く 「\$\$\$」がヘッ ダに出力されます。

#### <span id="page-26-7"></span>**IMAP4** フォルダの共有がサポートされていない

IMAP4 サーバ外のユーザと IMAP4 フォルダを共有するオプションは選択できますが、 機能し ません。

# <span id="page-27-0"></span>注意事項

#### <span id="page-27-1"></span>サポートされていない機能

通常、このクライアントは GroupWise バックエンドではなく NetMail バックエンドに対 して実行するため、ユーザインタフェースの一部の機能がサポートされていません。こ のクライアントを GroupWise バックエンドに対して実行しない場合、次の GroupWise の 機能はサポー ト されません。

- ◆ ドキュメント管理
- ◆ GroupWise クライアントルール (ただし、NetMail で設定した NetMail ルールはサポー ト されます )
- GroupWise Messenger
- ◆ ジャンクメール処理
- ◆ 通知
- ◆ オンラインモード とキャッシングモード
- プロキシ
- ◆ 件名を隠す
- 回覧板
- ◆ 共有アドレス帳
- ◆ ステータストラッキング

#### <span id="page-27-2"></span>[購読 / 購読取り消し]ダイアログボックスの検索フィールド

[購読/購読取り消し] ダイアログボックスの検索フィールドでは、大文字と小文字が区 別されます。

# <span id="page-28-1"></span><span id="page-28-0"></span>7 **Novell iFolder 2.1.2** <sup>と</sup> **Novell NetDrive 4.1**

Novell® iFolder® 2.1 の問題については、 Novell iFolder [のオンラ インマニュアル](http://www.novell.com/documentation/japanese/ifolder21/index.html) (http:// www.novell.com/documentation/japanese/ifolder21/index.html) にある Readme を参照し て く ださい。

Novell NetDrive 4.1 の問題については、 Novell iFolder [のオンラ インマニュアル](http://www.novell.com/documentation/japanese/ifolder21/index.html) (http:// www.novell.com/documentation/japanese/ifolder21/index.html) にある Readme を参照し て く ださい。

<span id="page-30-0"></span>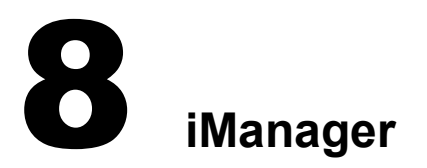

<span id="page-30-7"></span>このセクションでは、Novell® Nterprise™ Linux Services (NNLS) の iManager コンポーネン トに関する既知の問題と注意事項について説明します。

# <span id="page-30-1"></span>既知の問題

#### <span id="page-30-2"></span>**iManager** 製品の **Readme**

Novell iManager の問題については、 Novell iManager のマニュアルにある 「[Readme](http://www.novell.com/documentation/japanese/imanager20) (http:// www.novell.com/documentation/japanese/imanager20)」 を参照し て く ださい。

### <span id="page-30-3"></span>ホームディレクトリの作成は **Linux** の機能ではない

iManager でユーザを作成するときに [ホームディレクトリの作成] オプションを選択し ても、NNLS サーバ上にはホームディレクトリが作成されません。これは、このオプ ションが NetWare® ボリュームのみに適用されるためです。

ただし、ホームディレクトリは、Linux User Management (LUM) ユーザが初めて NNLS サーバにログインするときに自動的に作成されます。

# <span id="page-30-4"></span>**Netscape** または **Mozilla** ブラウザによる **NetStorage** オブジェクトのブラウズ

Netscape\* または Mozilla ブラ ウザを使用し ている場合に[Storage Location: Create/Modify List (ストレージロケーション: リストを作成 / 変更)] サブメニューでロケーションオ ブジェクトをブラウズしようとすると、選択したオブジェクトがストレージロケーショ ンオブジェ ク ト に表示されません。 このオブジェ ク ト は選択でき ますが、 表示されませ ん。一時的な対策としては、別のブラウザを使用するか、表示されなくてもオブジェク トが選択されることを認識して Netscape または Mozilla ブラウザを使用します。

# <span id="page-30-5"></span>注意事項

### <span id="page-30-6"></span>ポップアップを有効にすることが必要

iManager のウィザードとヘルプを動作させるには、iManager を使用するときに Web ブ ラウザでポップアップウィンドウを有効にする必要があります。 ポップアップウィンド ウをブロックするアプリケーションを使用する場合、iManager の使用中はポップアップ ウィンドウをブロックする機能を無効にする必要があります。

Mozilla ブラウザを使用してサーバを管理する場合は、ブラウザタイプ別の手順を終了 してポップアップウィンドウを有効にする必要があります。

#### **Mozilla Web** ブラウザ

Mozilla 1.4 以降の Web ブラウザでポップアップウィンドウを有効にするには、次の手順 に従います。

- 1 Mozilla Web ブラウザを開きます。
- 2 「編集] > 「設定] の順にクリックします。 「設定]ダイアログボックスが表示されます。
- 3 [カテゴリ] ナビゲータで、[プライバシーとセキュリティ] > [ポップアップウィ ンドウ] の順にクリックします。
- 4「要求していないポップアップウィンドウを抑止する]チェックボックスをオフにし ます。
- 5 [OK] をクリックします。

#### **Mozilla Firebird** ブラウザ

Mozilla Firebird 0.6.1 以降の Web ブラウザでポップアップウィンドウを有効にするには、 次の手順に従います。

- 1 Mozilla Firebird Web ブラウザを開きます。
- 2 [ツール] > [設定] の順にクリックします。

「設定] ダイアログボックスが開きます。

- 3 左のナビゲータで、 [Web 機能] をクリックします。
- 4 [ポップアップウィンドウを禁止する] チェックボックスをオフにします。
- 5 [OK] をクリックします。

#### <span id="page-31-0"></span>セキュリティ警告メッセージ

iManager にアクセスしたり、一部の iManager プラグインを使用すると、証明書が信頼 できないというセキュリティ警告がブラウザに表示されます。これは、Apache Web サー バが、NNLS をインストールすることにより作成される自己署名証明書を使用している ためです。 この メ ッ セージは、 情報を提供するためのものです。 iManager での処理の続 行を選択し、 証明書を表示し て永続的に信頼でき る証明書と し てブラ ウザの証明書ス ト アにインストールすることも、証明書を信頼しないように設定することもできます。後 者の場合は、iManager を使用でき な く な り ます。 また、信頼でき る証明書があ る場合は、 その証明書を使用するように Apache を設定することもできます。セキュリティを向上 させるため、 自己署名証明書を長期間使用し ないよ う にする こ と をお勧めし ます。

信頼できる証明書を使用するように [Apache](http://httpd.apache.org/docs-2.0) を設定する方法については、Apache の Web サイト (http://httpd.apache.org/docs-2.0) にある Apache のマニュアルを参照してください。

<span id="page-32-0"></span>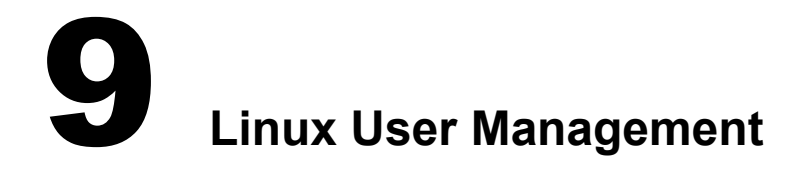

<span id="page-32-4"></span>このセクションでは、Novell<sup>®</sup> Nterprise<sup>™</sup> Linux Services (NNLS) の Linux User Management コンポーネントに関する既知の問題について説明します。

# <span id="page-32-1"></span>既知の問題

#### <span id="page-32-2"></span>**Uninstall Error: NAM Is Not Deconfigured (** アンインストールエラー **: NAM** は設定解 除されていません **)**

Linux User Management (LUM) をアンインストールするときにこのエラーが表示される 場合は、 次の手順に従います。

- 1 /etc/nam.conf ファイルを削除します。
- 2 install.sh をもう一度実行して、Linux User Management をアンインストールします。
- 3 (状況に応じて実行)目的のeDirectory ツリーが削除されない場合は、iManager を起動 して、NNLS サーバに関連付けられている UNIX ワークステーションオブジェクト を削除し ます。

#### <span id="page-32-3"></span>名前変更されたオブジェクトを **LUM** が追跡しない

Linux User Management は、 /etc/nam.conf フ ァ イルを使用し て UNIX Config オブジェ ク ト がある場所を追跡します。デフォルトでは、これはインストール時に指定した Organization オブジェクトです。

UNIX Config オブジェクト のコンテキスト を定義するコンテナオブジェクト のいずれかの 名前を変更し た場合、 変更は設定ファ イ ルには反映さ れないため、 Linux User Management の動作が停止します。

この問題を解決するには、 次の手順に従います。

- 1 vi などの標準的な UNIX ASCII エディ タで /etc/nam.conf を開き ます。
- 2 「base-name=」で始まる行を探します。
- 3 名前変更されたオブジェクトが反映されるようにディレクトリコンテキストを修正 し ます。

たとえば、「novell」という名前の Organizational Unit オブジェクト内にある「test」 と い う 名前の Organization Unit オブジェ ク ト 内に UNIX Config オブジェ ク ト を配置 した場合は、「base-name=ou=test,o=novell」というようにカンマ区切り構文を使用し て base-name の値を指定し ます。

- 4 ファイルを保存します。
- 5 次のコマンドを実行して LUM を再起動します。

**/etc/init.d/namcd stop /etc/init.d/namcd start**

<span id="page-34-0"></span>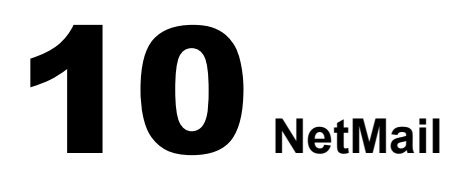

<span id="page-34-5"></span>このセクションでは、Novell® Nterprise™ Linux Services (NNLS) の NetMail™ コンポーネン ト に関する既知の問題と注意事項について説明し ます。

# <span id="page-34-1"></span>既知の問題

### <span id="page-34-2"></span>**NetMail** コンポーネントを **SP1** リビジョンにアップグレードする

NetMail コンポーネン ト を SP1 リ ビジ ョ ンにア ッ プグレードする と、メ ッ セージングサー バが自動的に再起動し ます。 まれに、 自動的に再起動し た後で メ ッ セージングサーバが 非常に低速になったり停止したり場合があります。これが発生した場合は、root ユーザ としてシェルプロンプトで次のコマンドを実行すると回復できます。

次のコマンドを実行して NetMail を停止します。

**/etc/init.d/novell-netmail stop**

その後、 次のコマン ド を実行し て NetMail を再起動し ます。

**/etc/init.d/novell-netmail start** 

#### <span id="page-34-3"></span>**Service Location Protocol (SLP)**

NetMail の RPM は、NDSslp に依存しています。ネットワーク上で OpenSLP をインス トールして設定した場合、NDSslp は必要ありませんが、NetMail の RPM で必要になり ます。

このような状況を回避するには、次の例のように nodeps オプションを指定して NetMail の RPM を手動でインストールします。

rpm -F novell-netmail-3.5-*version.release*.i386.rpm --nodeps

### <span id="page-34-4"></span>旧バージョンの **NetMail** から **NetMail 3.5** へのアップグレード

既存の NetMail システムを使用している場合、NNLS のインストール時に NetMail 3.5 を インストールしないでください。既存の NetMail システムを NetMail 3.5 にアップグレー ドする方法については、 『*NetMail 3.5 Administration Guide*』の「Upgrading to NetMail 3.5」 を参照してください。

#### <span id="page-35-0"></span>**NetMail 3.5** の複数サーバへのインストール

複数のサーバに NetMail 3.5 をインストールする場合、ツリー内の1番目のサーバへのイ ンストールには、必ず NNLS のインストールを使用してください。ツリー内の2番目以 降のサーバにNetMail 3.5 を イ ン ス ト ールする方法については、『*NetMail 3.5 Administration Guide*』の「Installing NetMail 3.5 on Multiple Servers」 を参照し て く ださい。

#### <span id="page-35-1"></span>インストール後に **NetMail** にログインできない

新規インストールの後にサーバまたは NetMail を再起動しないと、WebAccess または WebMail にユーザがログインできない場合があります。

これを解決するには、次のコマンドを実行して NetMail を停止します。

**/etc/init.d/novell-netmail stop**

その後、 次のコマン ド を実行し て NetMail を再起動し ます。

**/etc/init.d/novell-netmail start**

#### <span id="page-35-2"></span>**NMAP** のユーザコンテキストのデフォルトはサーバコンテキスト

インストール中は、NMAP エージェントのユーザコンテキストのデフォルトは、メッ セージングサーバに関連付けられている NCP™サーバオブジェクトと同じコンテキスト になります。インストールが完了すると、NMAP エージェントのユーザコンテキスト は、 WebAdmin を使用し て変更でき ます。

重要 **:** NMAP エージェントに対してコンテキストを追加、変更、または削除した場合、メッセージングサー バを再起動しないと変更は反映されません。

#### <span id="page-35-3"></span>**GroupWise** クライアントの問題

NetMail サーバと GroupWise® クライアントの間ではユーザカレンダは同期されません。 このため、GroupWise クライアントでアポイントを受け付けたユーザに対してビジー サーチを実行しても、ユーザの受け付けたアポイントは戻されません。

#### <span id="page-35-4"></span>**iManager** を使用する **WebAdmin** へのアクセス

iManager を使用してリモートコンピュータから WebAdmin にアクセスするときに、 WebAdmin 設定オブジェクトで IP アドレスの設定が誤っていると、ホストが見つからな い場合があります。

これは、WebAdmin のインストール時にサーバの IP アドレスを ncp server nameWeb 管理 オブジェ ク ト (*ncp server name* はサーバの名前 ) に保存し よ う とする と きに発生し ます。 IP ア ド レ ス を正し く 解決でき ない場合、 ア ド レ スはデフ ォル ト の 127.0.0.1 にな り ます。

注 **:** デフォルトでは、WebAdmin は iManager サーバにインストールされます。

これを解決するには、 iManager で次の手順に従います。

- 1 iManager のツールバーにある「オブジェクトの表示]ボタン (B) をクリックします。
- 2 「オブジェクト ]表示で、 Web 管理サーバオブジェクトを選択します。

オブジェクトの名前は server\_nameWeb 管理サーバです。

- 3 [タスク] リストから [オブジェクトの変更] を選択します。 設定ウィンドウにオブジェクトの属性が表示されます。
- 4 WebAdminAddress 属性を選択して「編集]をクリックします。
- 5 WebAdminAddress 属性の IP アドレスを WebAdmin サーバのアドレスに変更します。 重要 : 複数のプロパティページで属性を変更する場合は、各ページで[適用]をクリックして変更を保 存する必要があります。
- 6 終了したら、[OK] をクリックします。

# <span id="page-36-0"></span>注意事項

#### <span id="page-36-1"></span>カレンダの問題

カレンダ項目 (アポイント、タスク、メモ)を指定するときは、必ず受信者のログイン 名と正式なドメイン名(たとえば user\_login\_id@domain\_name) を使用します。こうする ことにより、送信者はステータス情報を受信できます。ユーザの別名またはホストドメ インを使用してカレンダ項目を指定すると、カレンダ項目を受諾または拒否した受信者 が表示されません。

#### <span id="page-36-2"></span>**NetMail NDS** オブジェクト名のスペース

RFC 2821 で定義されている SMTP 規格に準拠するために、リソース、ユーザ、グルー プ、 および職種の名前にスペース を使用する こ と はでき ません。 Modular Web クライア ント、WebAccess および WebAdmin では、スペースはアドレス間の区切り文字として扱 われます。他の電子メールクライアントでは、スペースは区切り文字として扱われるか、 削除されます。

# <span id="page-38-0"></span>**12 Novell NetStorage**

<span id="page-38-5"></span>このセクションでは、Novell® NetStorage を Novell Nterprise™ Linux Services とともに使用 する場合の既知の問題について説明し ます。

# <span id="page-38-1"></span>既知の問題

### <span id="page-38-2"></span>別のユーザとしてログインする

Windows\* 98 と Internet Explorer を使用し ている と きに Novell NetStorage にログインした 後で別のユーザとしてもう一度ログインする場合、Internet Explorer の cookie を削除して Windows 98 からログアウトする必要があります。そうしないと、ログインできなくなり ます。これは、Windows 98 がユーザ情報を保持するために、ユーザ固有の NetStorage cookie が作成されるためです。

Windows 2000 と Microsoft\* Web Folders を使用し ている場合は、 [別のプロセスでフ ォル ダ ウィンドウを開く]オプションを有効にする必要があります。

- 1 [マイコンピュータ] をダブルクリックして、[ツール] > [フォルダ オプション] > [表示] の順にク リ ッ ク し ます。
- 2「別のプロセスでフォルダ ウィンドウを開く] チェックボックスをオンにします。

すべてのバージョンの Windows と Internet Explorer でユーザ名とパスワードを要求する プロ ンプ ト を表示する よ う に Internet Explorer を設定するには、 次の手順に従います。

- 1 [ツール] > [インターネット オプション] > [セキュリティ] > [レベルのカスタマ イズ] の順にクリックします。
- 2「ユーザ認証] セクションで「ユーザ名とパスワードを入力してログオンする] をク リックしてから [OK] を2回クリックします。

#### <span id="page-38-3"></span>**Internet Explorer** で一部の **Web** フォルダを開くことができない

NetStorage とともに Microsoft Web Folders を使用し て新しいフ ォルダを作成する と、 Internet Explorer を使用してそのフォルダを開くことができない場合があります。

#### <span id="page-38-4"></span>**Netscape** の文字セットの問題

Netscape ブラウザを使用して NetStorage を開くと、一部の文字の代わりに四角が表示され る 場合があり ま す。 こ れを 解決する には、[ 表示] >[ 文字セッ ト ] >[ Unicode (UTF-8)] の順にクリックしてから、[表示]>[文字セット]>[デフォルトの文字セットに設定] の順にクリックします。

### <span id="page-39-0"></span>ストレージロケーションオブジェクトが必要

NetStorage のインストール後に、NetStorage を使用している Linux\* サーバ上でローカル 共有ディレクトリと iFolder ディレクトリしか表示されない場合があります。ローカル 共有ディレクトリには、NetStorage に特有な詳細情報が記載されている Readme ファイ ルが含まれています。

Linux サーバおよび NetWare サーバ上にあるファイルとディレクトリにアクセスするに は、ストレージロケーションオブジェクトが必要です。ネットワーク上にあるファイル とフォルダに対する Novell eDirectory™ 権を持つユーザでも、ストレージロケーションオ ブジェクトを作成しない限り、NetStorage を使用してこれらのファイルとフォルダにア クセスする こ とはでき ません。

Linux サーバ上のフォルダを参照するストレージロケーションオブジェクトについて は、対応する Samba の設定でファイルシステムの権利を設定する必要があります。

ストレージロケーションオブジェクトを作成するには、次の手順に従います。

1 ブラウザ(Internet Explorer 5以降、Mozillaなど)を開いて、iManagerのURLを指定し ます。

URLは「http://*server\_ip\_address*/nps/iManager.html」です。*server\_ip\_address*を、NetStorage が動作している Linux サーバの IP アド レスまたは DNS 名、または Apache ベースサー ビスの IP アドレスで置き換えます。

- 2 ユーザ名とパスワードを入力します。
- 3 左のカラムで、[File Access (ファイルアクセス)]をクリックしてから[Storage Location: Create (ストレージロケーション:作成)] をクリックします。
- 4 オブジェクト名、表示名、ディレクトリの場所、コンテキスト、およびコメント(オ プション)を指定します。
	- $\tau$  オブジェクト名は、eDirectory ツリー内のオブジェクトの名前です。
	- 表示名は、NetStorage のディレクトリアクセスリストに表示する名前です。これ はショートカット名で、ユーザに対して表示されます。複数のストレージオブ ジェクトについて同じ表示名を指定すると、それぞれの名前が一意になるよう に、 名前に数字が追加されます。
	- ◆ ディレクトリの場所は、ファイルシステム上のディレクトリの場所です。これ は、ファイルシステムタイプ、サーバ名、ボリューム、およびディレクトリパ スが含まれる URL です。

アクセス対象のストレージが NetWare サーバ上にある場合、URL は次の形式で あ る必要があ り ます。

ncp://*server\_name*/*volume*/*path\_to\_directory*

たとえば、次のようにします。

ncp://server1.digitalair.com/mktg/reports

または

ncp://111.222.3.4/mktg/reports

アクセス対象のストレージが Linux サーバ上にある場合、URL は次の形式であ る必要があ り ます。

cifs://*server\_name*/*cifs\_share\_name*

プロトコルを省略すると、NetWare® Core Protocol™ (NCP™) システムであると見 なされます。

- ◆ コンテキストは、ストレージロケーションオブジェクトがあるディレクトリコ ンテキス ト です。コ ンテキス ト を選択するには、オブジェ ク ト セレ ク タ を ク リ ッ クします。
- コ メ ン ト は管理者が記入し、 ユーザに対し ては表示されません。

5 「作成] をクリックしてから [OK] をクリックします。

ストレージロケーションオブジェクトを作成したら、特定のユーザ、グループ、プロ ファイル、またはコンテナオブジェクトに対して使用できるストレージロケーションオ ブジェクトのリストを作成する必要があります。オブジェクトに関連付けられている ディレクトリがユーザに対して表示されるのは、ユーザが次にログインしたときです。 このリストを作成した後で変更するには、同じウィンドウで新しいストレージロケー ションオブジェクトをリストに追加するか、リストからストレージロケーションオブ ジェクトを削除します。

1 ブラウザ(Internet Explorer 5以降、Mozillaなど)を開いて、iManagerのURLを指定し ます。

URLは「http://*server\_ip\_address*/nps/iManager.html」です。*server\_ip\_address*を、NetStorage が動作している Linux サーバの IP アド レスまたは DNS 名、または Apache ベースサー ビスの IP アドレスで置き換えます。

- 2 ユーザ名とパスワードを入力します。
- 3 左のカラムで、[File Access (ファイルアクセス)]をクリックしてから[Storage Location: Create (ストレージロケーション:作成)] をクリックします。
- 4「オブジェクトセレクタ] ボタンをクリックし、リストを作成するユーザ、グルー プ、プロファイル、またはコンテナオブジェクトを選択して、[OK] をクリックし ます。
- 5「オブジェクトセレクタ] ボタンをクリックし、このリストに含めるストレージロ ケーションオブジェクトを選択して、[OK] をクリックします。

[オブジェクトセレクタ] ウィンドウでは、複数のストレージロケーションオブジェ クトを選択できます。複数のストレージロケーションオブジェクトを選択すると、 そのオブジェクトは [選択したオブジェクト] リストに表示されます。すでにスト レージ ロ ケーシ ョ ンオブジェ ク ト が リ ス ト に含まれている場合にオブジェ ク ト を追 加する と きは、元のオブジェ ク ト が リ ス ト に含まれている こ と を確認し てから [OK] をクリックしてください。

既存のストレージロケーションを削除するには、リストから名前を削除してから [OK] を ク リ ッ ク し ます。

6 リストの作成または削除が終了したら、[OK] をクリックします。

NetStorage とストレージロケーションオブジェクトの詳細については、『NetStorage Administration Guide』を参照してください。

#### <span id="page-40-0"></span>**NetStorage** 認証ドメインで複数のプライマリが可能

iManager の [Authentication Domain (認証ドメイン)] サブメニューには、プライマリド メインを1つ表示することになっています。プライマリになっているドメインが複数あ る場合は、 プライマリド メインが 1 つだけ表示されるまで、 プライマリにするドメイン の [Make Primary (プライマリにする)] ボタンをクリックします。

### <span id="page-41-0"></span>**NetStorage** と **iManager** は同じサーバ上になければならない

iManager を使用し て NetStorage を管理するには、iManager を NetStorage と同じサーバに インストールする必要があります。

iManager を NetStorage と同じサーバ上にインストールしないと、NetStorage は管理でき ません。NetStorage がインストールされている各サーバに iManager をインストールし、 NetStorage を変更するときはそのサーバの IP アドレスまたは URL を参照するようにブ ラ ウザを設定する必要があ り ます。

### <span id="page-41-1"></span>**iManager** の[**File Access (** ファイルアクセス **)**]リンクを使用して **NetStorage** の設 定にアクセスする

NetStorage の設定の変更とストレージロケーションオブジェクトの作成を行う iManager のリンクは、[NetStorage Administration (NetStorage 管理)] から [File Access (ファイル アクセス)]に変更されました。

# <span id="page-42-0"></span>12 リソース管理

<span id="page-42-4"></span>このセクションでは、Novell Nterprise™ Linux Services に含まれている Novell<sup>®</sup> Resource Management コ ンポーネン ト に関する既知の問題と注意事項について説明し ます。

# <span id="page-42-1"></span>既知の問題

#### <span id="page-42-2"></span>サポートされる **Red Carpet** デーモンのバージョン

Resource Management スナップインは、バージョン 2 以降の Red Carpet™ デーモンはサ ポートしていません。

#### <span id="page-42-3"></span>**iManager** で **Resource Management** にアクセスできない

iManager の Resource Management プラグインは WebAdmin に接続し ます。iManager を使用 してリモートコンピュータから WebAdmin にアクセスするときに、WebAdmin 設定オブ ジェクトで IP アドレスの設定が誤っていると、ホストが見つからない場合があります。

これは、WebAdmin のインストール時にサーバの IP アドレスを ncp server nameWeb 管理 オブジェ ク ト (*ncp server name* はサーバの名前 ) に保存し よ う とする と きに発生し ます。 IP ア ド レ ス を正し く 解決でき ない場合、 ア ド レ スはデフ ォル ト の 127.0.0.1 にな り ます。

注 **:** デフォルトでは、WebAdmin は iManager サーバにインストールされます。

これを解決するには、 iManager で次の手順に従います。

- 1 iManager のツールバーにある[オブジェクトの表示]ボタン (エ) をクリックします。
- 2 「オブジェクト] 表示で、 Web 管理サーバオブジェクトを選択します。

注 **:** オブジェクトの名前は *server\_name*Web 管理サーバです。

- 3「タスク] リストから「オブジェクトの変更] を選択します。 設定ウィンドウにオブジェクトの属性が表示されます。
- 4 WebAdminAddress 属性を選択して [編集] をクリックします。
- 5 WebAdminAddress 属性の IP アドレスを WebAdmin サーバのアドレスに変更します。 重要 **:** 複数のタブで属性を変更する場合は、各ページで[適用]をクリックして変更を保存する必要が あります。
- 6 終了したら、[OK] をクリックします。

# <span id="page-43-0"></span>注意事項

#### <span id="page-43-1"></span>**SSL** の警告

iManager の Resource Management スナップインを使用する場合、初めて iManager にログ インするときとリソース管理作業を実行しようとするときに、SSLの警告が表示されま す。Internet Explorer で IP アドレスを指定して iManager サーバにアクセスする場合は、 さらにセキュリティ警告が表示されます。これらの警告が表示されないようにするに は、IP アドレスではなく DNS 名を使用します。

#### <span id="page-43-2"></span>更新時の **Web** ブラウザのエラー

Resource Management スナップインで使用するコンポーネントを更新するときに、Web ブラウザがエラーを戻す場合があります。これが発生した場合、Red Carpet はインストー ルプロセス を続行し ますが、 進捗状況は更新されません。 更新時にエラーが発生する可 能性があるコンポーネントには、次のようなものがあります。

- Apache
- eDirectoryTM
- Tomcat
- iManager
- WebAdmin

#### <span id="page-43-3"></span>**Red Carpet** デーモンのアカウント

サーバの NCP™ オブジェクトを使用できない場合(現在ログインしているツリーとは異 なるツリーにサーバがある場合)に NNLS サーバを管理するには、Red Carpet デーモン のアカウントが必要です。

Red Carpet デーモンのアカウントを作成するには、リモートサーバで次の手順に従います。

注 **:** リモートサーバが NCP オブジェクトで、novell-nrm-rcd-link パッケージがインストールされている場合、 この作業は必要ありません。

- 1 root でログインします。
- 2 「**rug ua**」 と入力し ます。
- 3 ユーザ名とパスワードを指定します。
- 4 このアカウントが Red Carpet デーモンに完全にアクセスできるようにするために、 「**+superuser**」 と入力し ます。

<span id="page-44-0"></span>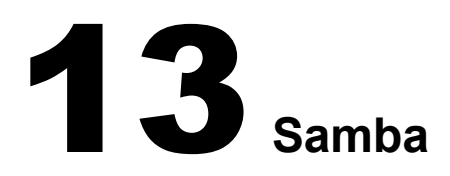

<span id="page-44-4"></span>このセクションでは、Novell<sup>®</sup> Nterprise™ Linux Services (NNLS) の Samba コンポーネント に関する既知の問題について説明し ます。

# <span id="page-44-1"></span>既知の問題

# <span id="page-44-3"></span><span id="page-44-2"></span>**SUSE Linux** から **NetWare CIFS** サーバに接続中に **Samba** が動作しない

すべての更新を適用した SUSE LINUX Enterprise Server 8 で、Samba を使用して CIFS を実 行している NetWare® サーバに接続すると、ファイルコピーエラーが発生します。この場 合、マウントには成功しますが、CIFS 共有ファイルシステムから Linux ファイルシステ ムにファイルをコピーしようとすると、サイズが0

# <span id="page-46-0"></span>14**Virtual Office**

<span id="page-46-5"></span>このセクションでは、Novell<sup>®</sup> Nterprise™ Linux Services (NNLS) の Virtual Office コンポー ネン ト に関する既知の問題について説明し ます。

# <span id="page-46-1"></span>既知の問題

#### <span id="page-46-2"></span>電子メールの添付ファイルが表示されない

GroupWise<sup>®</sup> IMAPプロバイダに接続された IMAP を使用するように電子メールサービス を設定する と、 添付フ ァ イルが機能し ない場合があ り ます。

#### <span id="page-46-3"></span>**iChain** と同時にログアウト

Virtual Office を iChain® から同時にログアウ ト させるには、 iChain アクセラレータで [Forward Authentication Information to Web Server ( 認証情報を Web サーバに転送 )] オプ シ ョ ンを有効にするか、 [Allow Authentication through HTTP Authorization (HTTP 認証によ る認証を許可)]と [Use Basic/Proxy Authentication (ベーシック / プロキシ認証を使用)] を有効にして LDAP プロファイルを使用するか、認証ヘッダにユーザ証明書を含めるよ うに設定した OLAC を使用する必要があります。

#### <span id="page-46-4"></span>**eGuide** の認証に失敗する

eGuide サービスでは、 SSL を介する と リ モー ト サーバは認証されません。 Virtual Office のホームページには、「Error: Authentication failed: improper configuration. Please contact your adminstrator. (エラー: 不適切な設定のために認証に失敗しました。管理者に連絡してく ださい。)」というエラーメッセージが表示されます。さらに、[高度な検索] ボタンと [リンク] ボタンで証明書が要求されます。このエラーを解決するには、Virtual Office を 使用するサーバ上の JVM\* にルート認証局証明書をインポートします。証明書をイン ポー ト する方法については、 『*eGuide 2.1.2 Administration Guide*』の「Step Six: Import the Trusted Root Certificate」 を参照し て く ださい。